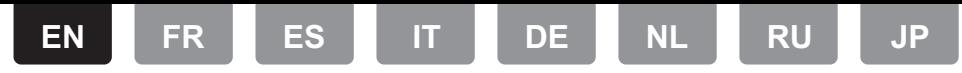

# <span id="page-0-0"></span>**Using a computer to save and delete the music on a USB HDD (hard disk drive) connected to this unit**

Without having to disconnect the HDD connected to the USB port on the rear of the main unit and reconnecting to a computer, you can save and delete music files directly over a network.

- 1. Plug your HDD into the USB port on the **rear** of the main
	- unit. Use an HDD for Windows® when connecting an HDD. • To use this feature, plug your HDD into the USB port on the **rear** of the main unit. (Even if your device has a USB port on the front, make sure you connect to the USB port on the rear.)
- 2. Format the connected HDD. Select "Option Setting" "Storage" - "Format" in this unit's Setup menu, select "Start" and then press ENTER.
	- Formatting by this unit is necessary when using this feature.
	- Do not switch the power of the main unit to standby until formatting is complete.
	- When you format the HDD, all data on the HDD will be deleted, so you should backup up data before formatting.
	- 0 If you cannot format on this unit, format firstly on your computer, then try to format using this unit again.
- 3. Select "Option Setting" "Power Off Setting" "Network Standby" in this unit's Setup menu, select "On (USB Power)" and then press ENTER.

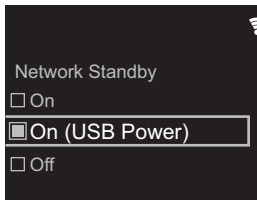

- There may be some differences in the screens depending on the model.
- 4. Switch this unit to standby.
	- When this unit is on, you cannot use a computer to access the HDD connected to the USB port on the rear of the main unit.
- 5. On a computer connected to the same network as this unit, display a list of devices connected to the network.
	- This unit is displayed as "Model name XXXXXX". (XXXXXX are alphanumeric characters identifying each unit)

If on Windows®, click the icon that shows the unit as a computer rather than the one that shows it as a media device.

- 6. In the "USB Storage" folder in the folder of this unit you will see the content of the HDD connected to the USB port on the rear of the main unit. Use normal computer operations to save or delete the files.
- We have confirmed the operation of this feature on the following OS's. (As of March 2017) Windows<sup>®</sup> 7 Windows® 8.1
	- Windows® 10
	- macOS Sierra 10.12
- $\bullet$  If this unit is not shown in the network list in Windows®, perform the "Updating to the latest information" operation.
- We do not guarantee operation when playing the tracks, etc., saved on an HDD connected to this unit, on other equipment over a network.

# **Additions to the Setup menu following the addition of this feature**

The following items have been added or changed in the Setup menu to enable support for this feature.

### **Option Setting**

## ∫ **Power Off Setting**

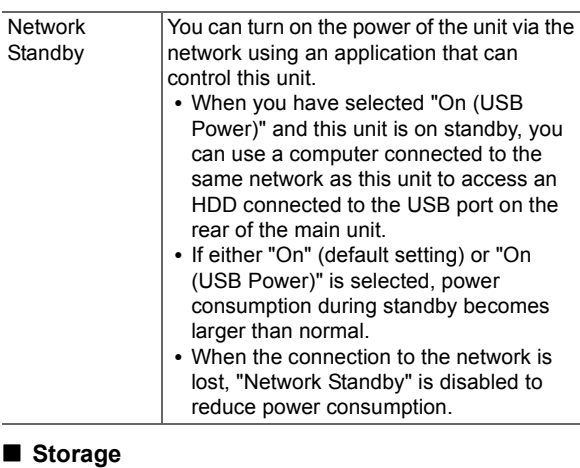

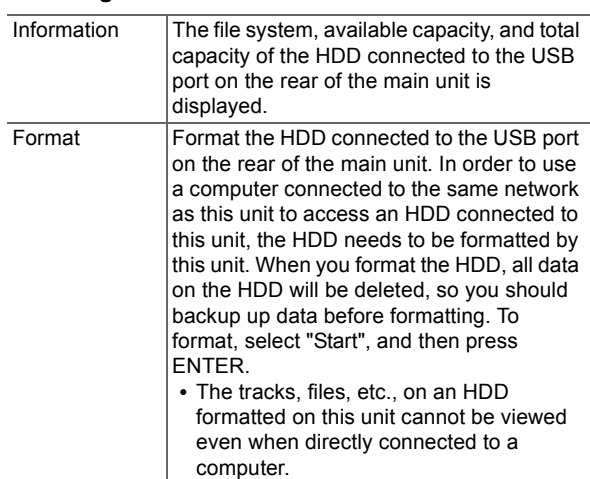

This product is protected by certain intellectual property rights of Microsoft. Use or distribution of such technology outside of this product is prohibited without a license from Microsoft.

Windows 7, Windows Media, and the Windows logo are trademarks or registered trademarks of Microsoft Corporation in the United States and/or other countries.

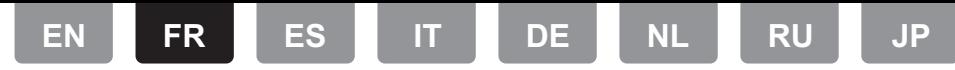

# <span id="page-1-0"></span>**Utilisation d'un ordinateur pour sauvegarder et supprimer la musique présente sur un HDD USB (lecteur de disque dur) raccordé à cet appareil**

Sans avoir à débrancher le HDD raccordé au port USB arrière de l'appareil principal et à le rebrancher à un ordinateur, vous pouvez sauvegarder et supprimer les fichiers musicaux directement par la connexion réseau.

- 1. Branchez votre HDD au port USB situé à **l'arrière** de l'appareil principal. Utilisez un HDD pour Windows® à raccorder.
	- 0 Pour utiliser cette fonctionnalité, branchez votre HDD au port USB situé à **l'arrière** de l'appareil principal. (Même si votre dispositif possède un port USB à l'avant, veillez à utiliser le port USB situé à l'arrière.)
- 2. Formatez le HDD raccordé. Sélectionnez "Option Setting" "Storage" - "Format" dans le menu Setup de cet appareil, sélectionnez "Start" puis appuyez sur ENTER.
	- Le formatage par cet appareil est nécessaire pour utiliser cette fonctionnalité.
	- 0 Ne mettez pas l'alimentation de l'appareil principal en veille avant que le formatage soit terminé.
	- 0 Lorsque vous formatez le HDD, toutes les données qu'il contient sont supprimées, c'est pourquoi vous devez effectuer une sauvegarde des données avant le formatage.
	- Si vous n'arrivez pas à le formater à l'aide de cet appareil, formatez-le d'abord sur votre ordinateur puis réessayez de le faire avec cet appareil.
- 3. Sélectionnez "Option Setting" "Power Off Setting" "Network Standby" dans le menu Setup de cet appareil, sélectionnez "On (USB Power)" puis appuyez sur ENTER.

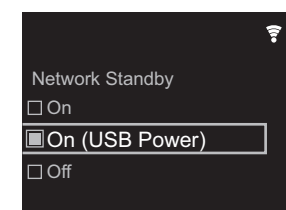

- Les écrans peuvent être différents en fonction du modèle. 4. Mettez cet appareil en veille.

- Lorsque cet appareil est en marche, vous ne pouvez pas utiliser d'ordinateur pour accéder au HDD raccordé au port USB situé à l'arrière de l'appareil principal.
- 5. Sur un ordinateur connecté au même réseau que cet appareil, affichez la liste des dispositifs connectés au réseau.
	- 0 Cet appareil s'affiche sous le nom "Nom du Modèle XXXXXX". (XXXXXX sont des caractères alphanumériques servant à identifier chaque appareil) Sous Windows®, cliquez sur l'icône qui montre l'appareil comme un ordinateur plutôt que sur celle qui le montre comme un lecteur de support.
- 6. Dans le dossier "USB Storage" du dossier de cet appareil, vous verrez le contenu du HDD raccordé au port USB situé à l'arrière de l'appareil principal. Utilisez les commandes normales de l'ordinateur pour sauvegarder et supprimer les fichiers.
- 0 Nous avons vérifié le bon fonctionnement de cette fonctionnalité sur les systèmes d'exploitation suivants. (À compter de mars 2017) Windows<sup>®</sup> 7 Windows® 8.1 Windows® 10 macOS Sierra 10.12
- Si cet appareil n'est pas visible dans la liste réseau sous Windows®, effectuez la "Mise à jour des dernières informations".
- Nous ne garantissons pas le bon fonctionnement de la lecture des pistes, etc., sauvegardées sur un HDD raccordé à cet appareil, par un autre équipement connecté au réseau.

# **Ajouts au menu Setup suivant suite à l'adjonction de cette fonctionnalité**

Les éléments suivants ont été ajoutés ou modifiés dans le menu Setup pour activer la prise en charge de cette fonctionnalité.

## **Option Setting**

### ∫ **Power Off Setting**

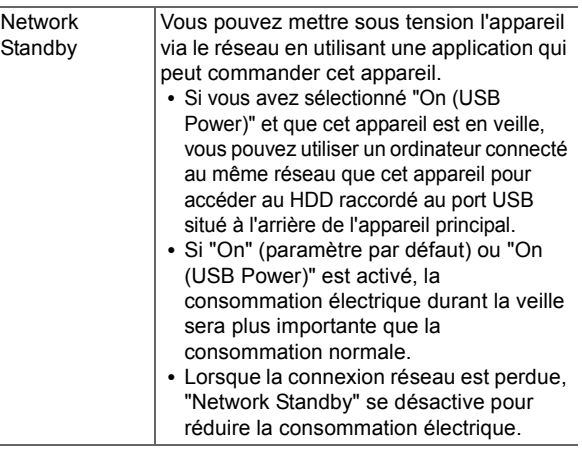

## ∫ **Storage**

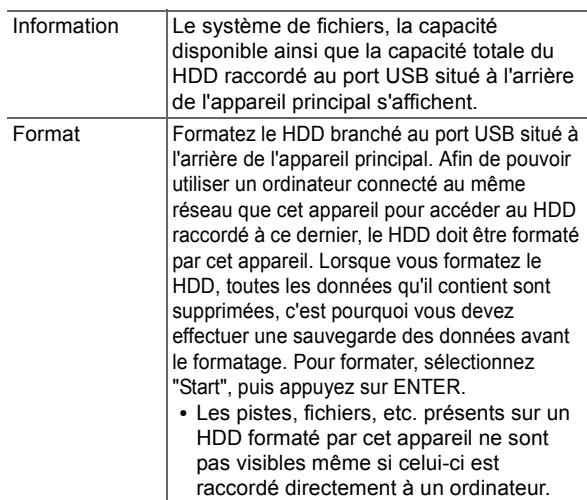

This product is protected by certain intellectual property rights of Microsoft. Use or distribution of such technology outside of this product is prohibited without a license from Microsoft.

Windows 7, Windows Media, and the Windows logo are trademarks or registered trademarks of Microsoft Corporation in the United States and/or other countries.

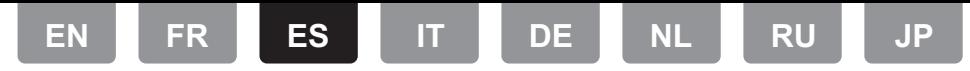

# <span id="page-2-0"></span>**Usar un ordenador para guardar y borrar la música de un USB HDD (disco duro) conectado a esta unidad**

Puede guardar y borrar archivos de música directamente desde una red, sin tener que desconectar el HDD conectado al puerto USB de la parte trasera de la unidad principal y conectarlo a un ordenador.

- 1. Conecte su HDD al puerto USB de la **parte trasera** de la unidad principal. Cuando conecte un HDD, utilice un HDD para Windows®.
	- 0 Para usar esta función, conecte su HDD al puerto USB de la **parte trasera** de la unidad principal. (Incluso aunque su dispositivo tenga un puerto USB en la parte delantera, asegúrese de conectarlo al puerto USB de la parte trasera.)
- 2. Formatee el HDD conectado. Seleccione "Option Setting" "Storage" - "Format" en el menú Setup de esta unidad, seleccione "Start" y después pulse ENTER.
	- 0 Es necesario formatearlo con esta unidad cuando se usa esta función.
	- No cambie la unidad principal al modo de espera hasta que no se haya completado el formateo.
	- Cuando formatee el HDD, todos los datos del mismo se borrarán, de modo que debería realizar una copia de seguridad de los datos antes de formatear.
	- Si no puede formatearlo en esta unidad, primero hágalo en su ordenador y después intente de nuevo formatearlo en esta unidad.
- 3. Seleccione "Option Setting" "Power Off Setting" "Network Standby" en el menú Setup de esta unidad, seleccione "On (USB Power)" y después pulse ENTER.

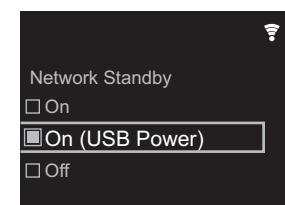

- 0 Puede haber algunas diferencias en las pantallas dependiendo del modelo.
- 4. Cambie esta unidad al modo de espera.
	- Cuando esta unidad está encendida, no puede usar un ordenador para acceder al HDD conectado al puerto USB de la parte trasera de la unidad principal.
- 5. En un ordenador conectado a la misma red que esta unidad, visualice la lista de dispositivos conectados a la red.
	- 0 Esta unidad se muestra como "Nombre del modelo XXXXXX". (XXXXXX son caracteres alfanuméricos que identifican cada unidad) Si se hace desde Windows®, haga clic en el icono que muestra la unidad como un ordenador en vez de en el que la muestra como un dispositivo multimedia.
- 6. En la carpeta "USB Storage" de la carpeta de esta unidad verá el contenido del HDD conectado al puerto USB de la parte trasera de la unidad principal. Use las operaciones normales del ordenador para guardar y borrar los archivos.
- 0 Hemos confirmado el funcionamiento de esta función en los siguientes SO. (En marzo de 2017) Windows<sup>®</sup> 7 Windows<sup>®</sup> 8.1 Windows® 10 macOS Sierra 10.12
- Si esta unidad no aparece en la lista de la red en Windows®, lleve a cabo la operación "Actualizar según las últimas informaciones".
- No se garantiza el funcionamiento cuando se reproducen pistas, etc. guardadas en un HDD conectado a esta unidad en otro equipo a través de una red.

# **Incorporaciones al menú Setup tras la incorporación de esta función**

Los siguientes elementos se han añadido o cambiado en el menú Setup para permitir la compatibilidad con esta función.

## **Option Setting**

### ∫ **Power Off Setting**

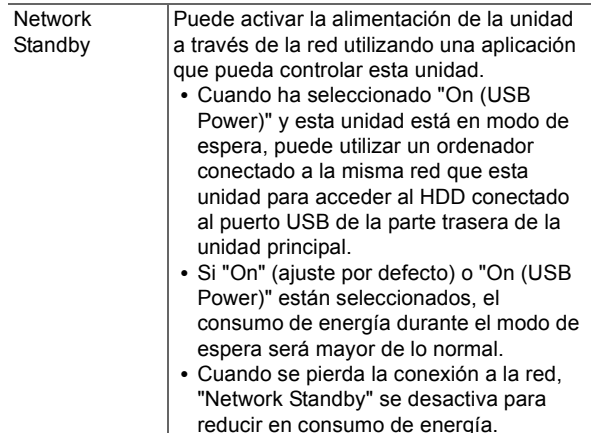

### ∫ **Storage**

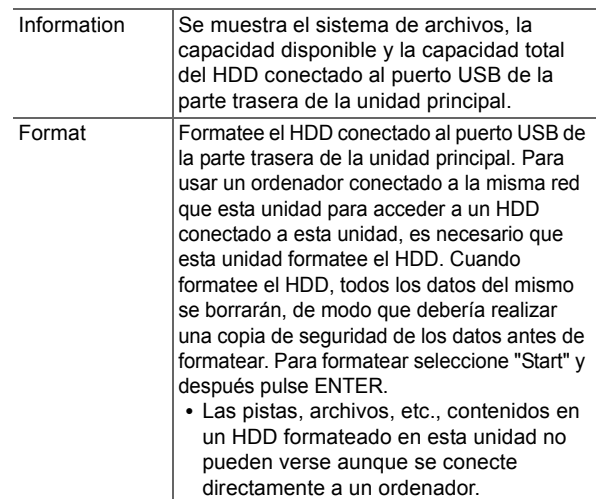

This product is protected by certain intellectual property rights of Microsoft. Use or distribution of such technology outside of this product is prohibited without a license from Microsoft.

Windows 7, Windows Media, and the Windows logo are trademarks or registered trademarks of Microsoft Corporation in the United States and/or other countries.

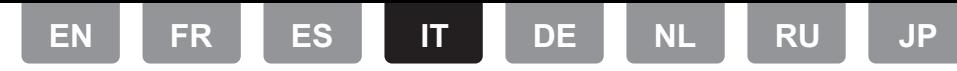

# <span id="page-3-0"></span>**Utilizzo di un computer per salvare ed eliminare dei file musicali su un HDD (hard disk) USB collegato a questa unità**

È possibile salvare ed eliminare dei file musicali direttamente in rete, senza dover scollegare l'HDD connesso alla porta USB sul retro dell'unità principale e ricollegarlo poi a un computer.

- 1. Collegare l'HDD alla porta USB sul **retro** dell'unità principale. Utilizzare un HDD per Windows® quando si collega un HDD.
	- 0 Per utilizzare questa funzione, collegare l'HDD alla porta USB sul **retro** dell'unità principale. (Anche se il proprio dispositivo è dotato di una porta USB nella parte anteriore, accertarsi di utilizzare la porta USB sul retro per il collegamento.)
- 2. Formattare l'HDD collegato. Selezionare "Option Setting" "Storage" - "Format" nel menu Setup di questa unità, selezionare "Start", quindi premere ENTER.
	- La formattazione con questa unità è necessaria quando si utilizza questa funzione.
	- Non mettere l'unità principale in standby fino a quando la formattazione non sarà stata completata.
	- 0 Quando si formatta l'HDD, tutti i dati presenti sull'HDD verranno eliminati; si consiglia quindi di eseguire un backup dei dati prima di procedere alla formattazione.
	- Se non è possibile utilizzare questa unità per la formattazione, formattare prima l'HDD sul proprio computer, quindi provare nuovamente a formattarlo utilizzando questa unità.
- 3. Selezionare "Option Setting" "Power Off Setting" "Network Standby" nel menu Setup di questa unità, selezionare "On (USB Power)", quindi premere ENTER.

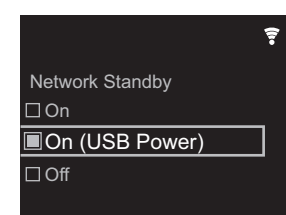

- 0 A seconda del modello, poterebbero esservi delle differenze nelle schermate.
- 4. Mettere questa unità in standby.
	- 0 Quando questa unità è accesa non è possibile utilizzare un computer per accedere all'HDD collegato alla porta USB sul retro dell'unità principale.
- 5. Su un computer connesso alla stessa rete di questa unità, visualizzare un elenco dei dispositivi collegati alla rete.
	- Questa unità viene visualizzata come "Nome modello XXXXXX". (XXXXXX rappresenta una serie di caratteri alfanumerici che identifica ciascuna unità) Se si utilizza Windows®, fare clic sull'icona che raffigura l'unità come un computer e non su quella che la raffigura come un dispositivo multimediale.
- 6. Nella cartella "USB Storage" all'interno della cartella di questa unità sarà possibile visualizzare il contenuto dell'HDD collegato alla porta USB sul retro dell'unità principale. Utilizzare le normali funzioni del computer per salvare o eliminare i file.
- 0 Abbiamo verificato che è possibile utilizzare questa funzione con i seguenti sistemi operativi. (dato aggiornato a marzo 2017) Windows<sup>®</sup> 7 Windows® 8.1 Windows® 10 macOS Sierra 10.12
- 0 Se questa unità non viene visualizzata nell'elenco dei dispositivi di rete in Windows®, eseguire l'operazione di "Aggiornamento agli ultimi dati".
- 0 Il funzionamento non è garantito quando si riproducono su un altro dispositivo, tramite una rete, i brani ecc. salvati su un HDD collegato a questa unità.

# **Voci aggiunte al menu Setup in seguito all'introduzione di questa funzione**

Le seguenti voci sono state aggiunte o modificate nel menu Setup per consentire il supporto di questa funzione.

## **Option Setting**

### ∫ **Power Off Setting**

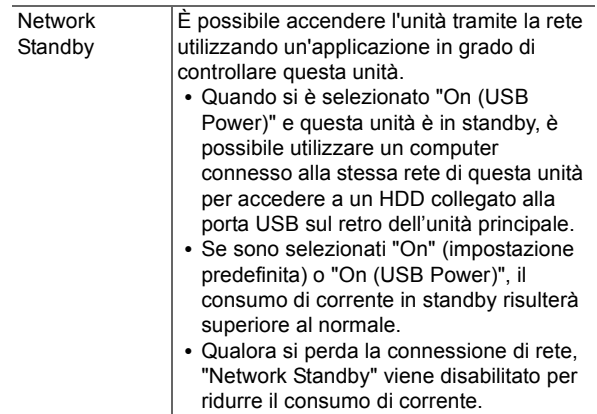

#### ■ Storage

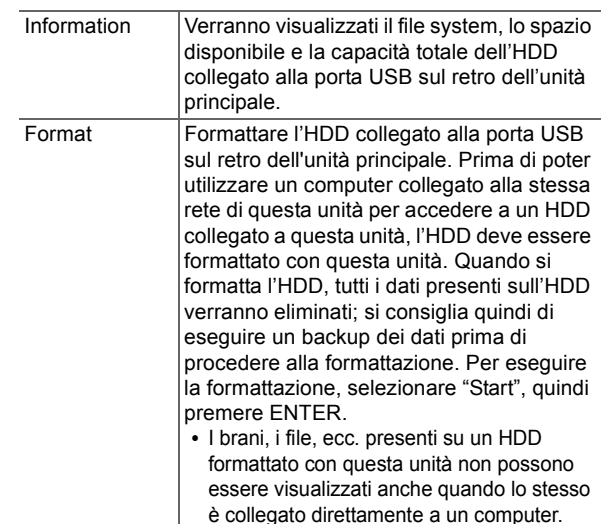

This product is protected by certain intellectual property rights of Microsoft. Use or distribution of such technology outside of this product is prohibited without a license from Microsoft.

Windows 7, Windows Media, and the Windows logo are trademarks or registered trademarks of Microsoft Corporation in the United States and/or other countries.

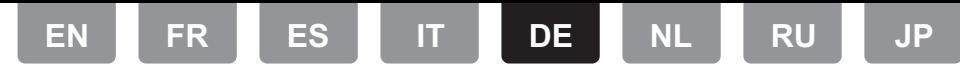

# <span id="page-4-0"></span>**Speichern und Löschen von Musik auf einer USB-Festplatte mithilfe eines Computers, der mit diesem Gerät verbunden ist**

Sie können Musikdateien direkt über ein Netzwerk speichern oder löschen, ohne die Festplatte vom USB-Port an der Rückseite dieses Geräts abtrennen und an den Computer anschließen zu müssen.

- 1. Schließen Sie die Festplatte an den USB-Port auf der **Rückseite** des Hauptgeräts an. Wenn Sie eine Festplatte anschließen, verwenden Sie eine Festplatte für Windows®.
	- Um diese Funktion zu verwenden, schließen Sie die Festplatte an den USB-Port auf der **Rückseite** des Hauptgeräts an. (Auch wenn das Gerät vorne ebenfalls über einen USB-Port verfügt, verwenden Sie den USB-Port auf der Rückseite.)
- 2. Formatieren Sie die angeschlossene Festplatte. Wählen Sie "Option Setting" – "Storage" – "Format" im Setup-Menü dieses Geräts aus, wählen Sie "Start" aus und drücken Sie dann ENTER.
	- Das Formatieren mit diesem Gerät ist zum Verwenden dieser Funktion erforderlich.
	- Schalten Sie das Hauptgerät nicht in den Standby-Modus, bis die Formatierung abgeschlossen ist.
	- Beim Formatieren werden alle Daten auf der Festplatte gelöscht. Erstellen Sie eine Sicherungskopie der Daten, bevor Sie die Festplatte formatieren.
	- Wenn ein Formatieren mit diesem Gerät nicht möglich ist, formatieren Sie die Festplatte zunächst mit dem Computer und versuchen dann erneut, sie mit diesem Gerät zu formatieren.
- 3. Wählen Sie "Option Setting" "Power Off Setting" "Network Standby" im Setup-Menü dieses Geräts aus, wählen Sie "On (USB Power)" aus und drücken Sie dann ENTER.

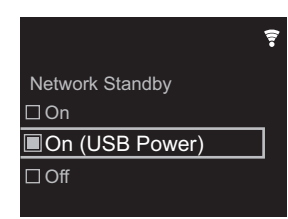

- 0 Je nach Modell kann es bei den Bildschirmen zu Abweichungen kommen.
- 4. Schalten Sie dieses Gerät in den Standby-Modus. 0 Wenn dieses Gerät eingeschaltet ist, können Sie nicht mit einem Computer auf die Festplatte zugreifen, die an den USB-Port auf der Rückseite des Hauptgeräts angeschlossen ist.
- 5. Öffnen Sie an einem Computer, der mit dem gleichen Netzwerk wie dieses Gerät verbunden ist, eine Liste mit den Geräten, die mit dem Netzwerk verbunden sind.
	- Dieses Gerät wird als "Modellname XXXXXX" angezeigt. (XXXXXX sind alphanumerische Zeichen, von denen die Geräte jeweils identifiziert werden.) Bei Windows® wird das Gerät mit einem Computersymbol statt einem Mediengerätesymbol angezeigt. Klicken Sie auf das Computersymbol.
- 6. Im Ordner "USB Storage", der sich im Ordner dieses Geräts befindet, wird der Inhalt der Festplatte angezeigt, die an den USB-Port auf der Rückseite des Hauptgeräts angeschlossen ist. Führen Sie die üblichen Computerschritte zum Speichern bzw. Löschen der Dateien aus.

• Diese Funktion wurde bei den folgenden Betriebssystemen erprobt (Stand: März 2017): Windows<sup>®</sup> 7 Windows® 8.1 Windows<sup>®</sup> 10 macOS Sierra 10.12

- Wenn dieses Gerät in Windows® nicht in der Netzwerkliste angezeigt wird, führen Sie den Schritt "Auf die neuesten Daten aktualisieren" aus.
- Der Betrieb beim Wiedergeben von Tracks usw. auf einer Festplatte, die an dieses Gerät angeschlossen ist, oder auf anderen Netzwerkgeräten kann nicht garantiert werden.

# **Ergänzungen im Setup-Menü, wenn diese Funktion hinzugefügt wurde**

Folgende Elemente im Setup-Menü wurden entweder ergänzt oder geändert, um diese Funktion zu integrieren.

## **Option Setting**

### ∫ **Power Off Setting**

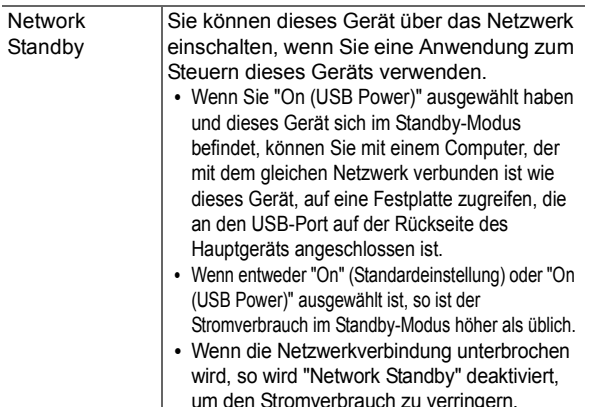

### ■ Storage

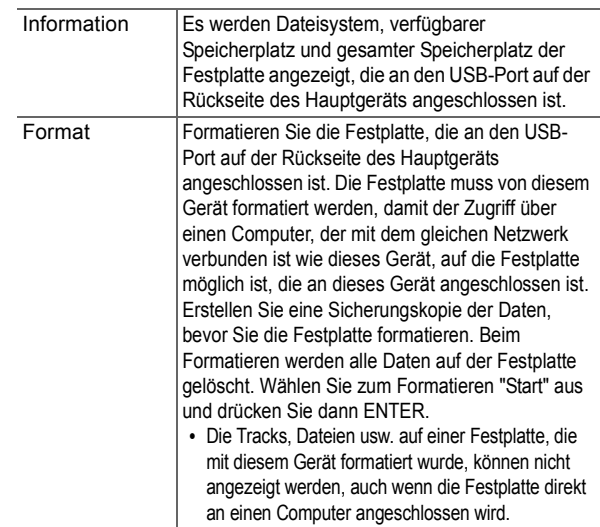

This product is protected by certain intellectual property rights of Microsoft. Use or distribution of such technology outside of this product is prohibited without a license from Microsoft.

Windows 7, Windows Media, and the Windows logo are trademarks or registered trademarks of Microsoft Corporation in the United States and/or other countries.

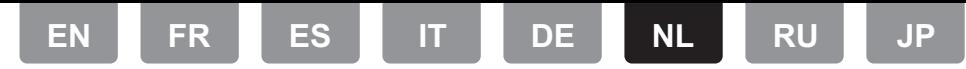

# <span id="page-5-0"></span>**Gebruik een computer voor het opslaan en wissen van de muziek die op een USB HDD (harde schijf) staat die met dit toestel verbonden is**

Zonder dat het nodig is de HDD af te sluiten, die met de USBpoort op de achterkant van het hoofdtoestel verbonden is, en die opnieuw op een computer aan te sluiten, kunt u muziekbestanden rechtstreeks via een netwerk bewaren en wissen.

- 1. Steek uw HDD in de USB-poort op de **achterkant** van het hoofdtoestel. Gebruik een HDD voor Windows® als u een HDD verbindt.
	- 0 Om van deze functie gebruik te maken, steekt u uw HDD in de USB-poort op de **achterkant** van het hoofdtoestel. (Zelfs als uw apparaat een USB-poort op de voorkant heeft, dient u er zeker van te zijn de aansluiting op de USB-poort op de achterkant tot stand te brengen.)
- 2. Formatteer de verbonden HDD. Selecteer "Option Setting" - "Storage" - "Format" in het Setup-menu van dit toestel,
	- selecteer "Start" en druk vervolgens op ENTER. 0 Formatteren door dit toestel is nodig als deze functie
		- gebruikt wordt.
		- Schakel de stroom van het hoofdtoestel niet op stand-by zolang het formatteren niet klaar is.
		- 0 Als u de HDD formatteert, zullen alle gegevens op de HDD gewist worden zodat u een back-up van de gegevens moet maken voordat u het formatteren uitvoert.
		- Als u hem niet op dit toestel kunt formatteren, formatteer hem dan eerst op uw computer en probeer hem dan opnieuw op dit toestel te formatteren.
- 3. Selecteer "Option Setting" "Power Off Setting" "Network Standby" in het Setup-menu van dit toestel, selecteer "On (USB Power)" en druk vervolgens op ENTER.

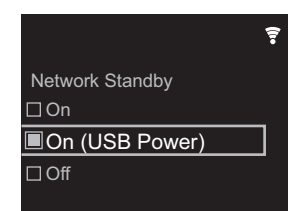

- 0 Er kunnen enige verschillen in de schermen zijn, afhankelijk van het model.
- 4. Schakel dit toestel op stand-by.
	- 0 Wanneer dit toestel ingeschakeld is, kunt u geen computer gebruiken om u toegang te verschaffen tot de HDD die verbonden is met de USB-poort op de achterkant van het hoofdtoestel.
- 5. Laat op een computer die verbonden is met hetzelfde netwerk als dit toestel een lijst van apparaten weergeven die met het netwerk verbonden zijn.
	- Dit toestel wordt weergegeven als "Modelnaam XXXXXX". (XXXXXX zijn alfanumerieke karakters waarmee ieder toestel geïdentificeerd wordt) In Windows® klikt u op de icoon die het toestel als een computer toont, in plaats van op de icoon die het als een media-apparaat toont.
- 6. In de "USB Storage"-map in de map van dit toestel zult u de inhoud van de HDD zien die verbonden is met de USB-poort op de achterkant van het hoofdtoestel. Gebruik de normale computerbediening om de bestanden op te slaan of te wissen.
- 0 Wij hebben de bediening van deze functie bevestigd op de volgende besturingssystemen. (met ingang van maart 2017) Windows<sup>®</sup> 7 Windows® 8.1 Windows<sup>®</sup> 10 macOS Sierra 10.12
- Als dit toestel niet weergegeven wordt in de netwerklijst in Windows®, voer dan "Updaten tot de nieuwste informatie" uit.
- 0 Wij garanderen de werking niet als nummers, enz., die opgeslagen zijn op een HDD die met dit toestel verbonden is, op andere apparatuur over een netwerk afgespeeld worden.

# **Toevoegingen aan het Setup-menu na de toevoeging van deze functie**

De volgende items zijn aan het Setup-menu toegevoegd of daarin veranderd om de ondersteuning van deze functie mogelijk te maken.

## **Option Setting**

### ∫ **Power Off Setting**

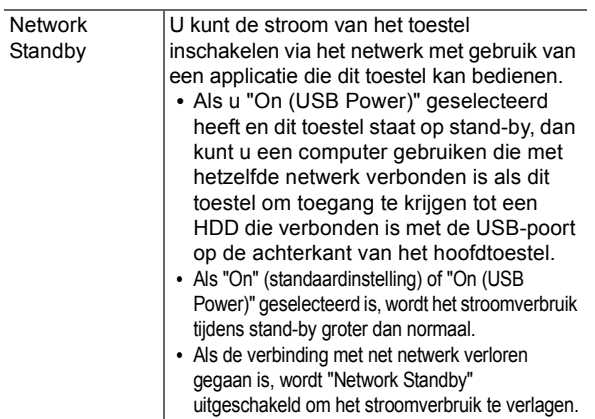

### ■ Storage

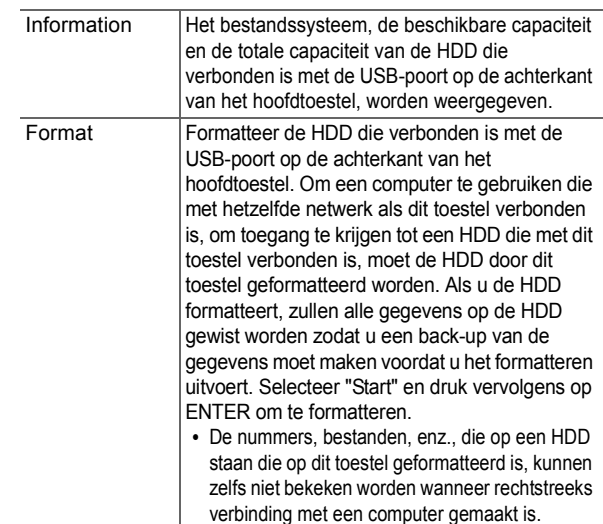

This product is protected by certain intellectual property rights of Microsoft. Use or distribution of such technology outside of this product is prohibited without a license from Microsoft.

Windows 7, Windows Media, and the Windows logo are trademarks or registered trademarks of Microsoft Corporation in the United States and/or other countries.

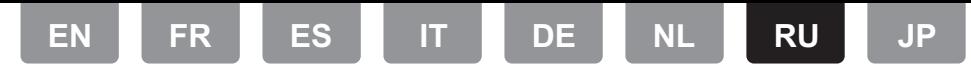

# <span id="page-6-0"></span>**Использование компьютера для сохранения и удаления музыки на подключенном к данному аппарату USB HDD (жестком диске)**

Сохранять и удалять музыкальные файлы можно прямо через сеть, не отключая HDD, подключенный к порту USB на задней панели основного аппарата, и заново по дключая его к компьютеру.

- 1. Подключите HDD к порту USB на **задней** панели осно вного аппарата. Подключите HDD для Windows®.
	- Чтобы использовать эту функцию, подключите HDD к порту USB на **задней** панели основного аппарата. (Д аже если в устройстве есть порт USB на передней панели, для подключения используйте порт USB на задней панели.)
- 2. Отформатируйте подключенный HDD. Выберите "Option Setting" - "Storage" - "Format" в меню Setup аппарата, выберите "Start", а затем нажмите ENTER.
	- Для использования данной функции форматиро вание должно быть выполнено аппаратом.
	- До завершения форматирования не переключайте питание аппарата в режим ожидания.
	- При форматировании HDD все данные на нем удаляются, поэтому до форматирования реком ендуется сделать их резервную копию.
	- Если отформатировать на аппарате не удается, по пробуйте сначала выполнить форматирование на ко мпьютере, а затем повторить его на аппарате.
- 3. Выберите "Option Setting" "Power Off Setting" "Network Standby" в меню Setup аппарата, выберите "On (USB Power)", а затем нажмите ENTER.

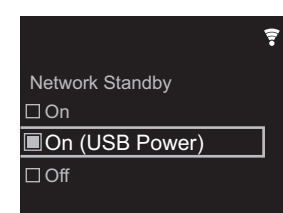

- В зависимости от модели, экран может выглядеть подругому.
- 4. Переключите аппарат в ждущий режим.
	- Когда аппарат включен, нельзя использовать ком пьютер для доступа к HDD, подключенному к порту USB на задней панели основного аппарата.
- 5. На компьютере, подключенном к той же сети, что и
- аппарат, откройте список устройств, подключенных к сети. • Аппарат отображается как "Модель XXXXXX".
	- (XXXXXX алфавитно-цифровые символы, идентифицирующие каждый аппарат) Если у вас Windows®, нажмите на значок, по казывающий аппарат как компьютер, а не как устро йство хранения данных.
- 6. В папке "USB Storage" аппарата отобразится содержим ое HDD, подключенного к порту USB на задней панели основного аппарата. Для сохранения и удаления файло в используйте обычные компьютерные операции.
- Данная функция действует в указанных ниже ОС. (По состоянию на март 2017 г.) Windows® 7 Windows® 8.1 Windows® 10 macOS Sierra 10.12
- Если аппарат не отображается в сетевом списке в Windows®, выполните операцию "Обновление до

актуального состояния".

• Мы не гарантируем правильность воспроизведения ком позиций и т. п., содержащихся на подключенном к аппарату HDD, на другом оборудовании сети.

# **Добавления к меню Setup после до бавления данной функции**

Для поддержки данной функции в меню Setup были до бавлены или изменены указанные ниже пункты.

### **Option Setting**

#### ∫ **Power Off Setting**

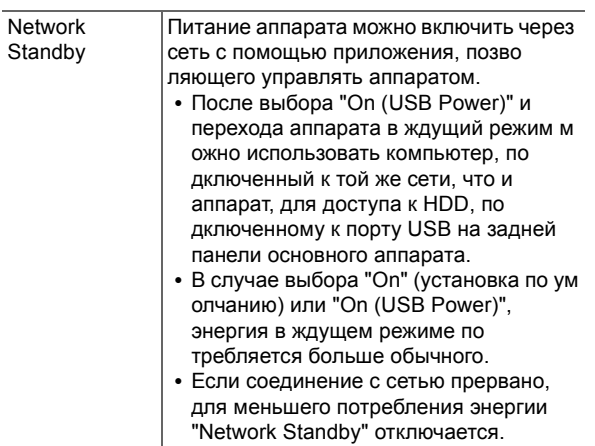

### ■ Storage

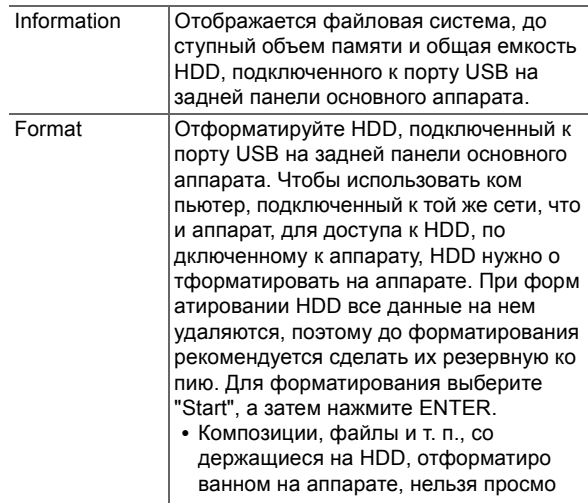

треть даже при непосредственном по дключении к компьютеру.

This product is protected by certain intellectual property rights of Microsoft. Use or distribution of such technology outside of this product is prohibited without a license from Microsoft.

Windows 7, Windows Media, and the Windows logo are trademarks or registered trademarks of Microsoft Corporation in the United States and/or other countries.

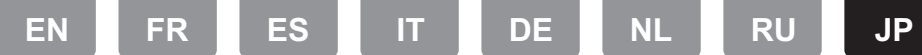

# <span id="page-7-0"></span>本機に接続した USB HDD ( ハードディスクドライブ ) の楽曲を PC から保存、削除する

本体後面の USB 端子に接続した HDD を PC に接続しなお すことなく、直接ネットワークを経由して音楽ファイルを保 存したり削除することができます。

- 1. 本体後面の USB 端子に、HDD を接続します。接続する HDD は、Windows® 用の HDD をお使いください。
	- 本機能を使用するには、本体後面の USB 端子に HDD を 接続してください。( お使いの機器の前面にも USB 端 子がある場合でも、必ず後面の USB 端子に接続してく ださい。)
- 2. 接続した HDD のフォーマットを行います。本機のセット アップメニューの「オプション設定」-「Storage」- 「フォーマット」で、「開始」を選んで ENTER ボタンを押 します。
	- •本機能を使用するには、本機でフォーマットを行う必要 があります。
	- フォーマットが完了するまでは本体の電源をスタンバイ にしないでください。
	- 0 フォーマットを行うと HDD に保存されているすべての データが消去されますので、フォーマットを行う前に データのバックアップを取っておいてください。
	- 0 本機でフォーマットができない場合は、一度 PC で フォーマットしたあとに、再度本機でフォーマットをお 試しください。
- 3. 本機のセットアップメニューで「オプション設定」-「パ
	- ワーオフ設定」-「ネットワークスタンバイ」を選び、「オ ン (USB Power)」を選んで ENTER ボタンを押します。

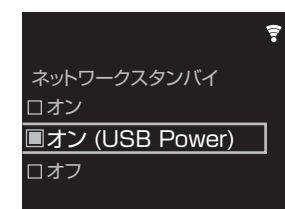

0 機種によっては画面が異なる場合があります。

4. 本機の電源をスタンバイにします。

- 本機の電源がオンの状態では、PC から本体後面の USB 端子に接続した HDD にアクセスすることができませ  $h_{\circ}$
- 5. 本機と同じネットワークに接続した PC で、ネットワーク に接続された機器の一覧を表示します。
	- 0 本機は「機種名 XXXXXX」(XXXXXX は機器固有の英 数字 ) のように表示されます。 Windows® の場合、ネットワークに表示されるアイコ ンの内、メディア機器としてではなく、コンピュータと して表示されるアイコンをクリックしてください。
- 6. 本機のフォルダ内の「USB Storage」フォルダの中に、 本体後面の USB 端子に接続した HDD の内容が表示され ます。通常の PC の操作で、ファイルの保存や削除を行っ てください。
- 当社が本機能の動作確認をしている OS は以下のとおりで す。(2017 年 3 月現在 ) Windows® 7 Windows® 8.1 Windows® 10 macOS Sierra 10.12
- Windows®でネットワークの一覧に本機が表示されない場 合は、「最新の情報に更新」の操作をしてください。
- 0 本機に接続した HDD に保存している楽曲等を、他の機器 にてネットワーク経由で再生する動作は保証していませ ん。

# 本機能追加に伴うセットアップメニューの追 加について

本機能への対応に伴い、セットアップメニューに以下の項目 が追加、または内容が変更されます。

#### オプション設定

#### ■パワーオフ設定

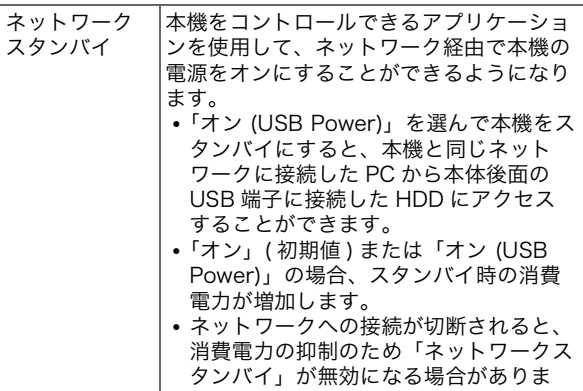

す。

#### ■ Storage

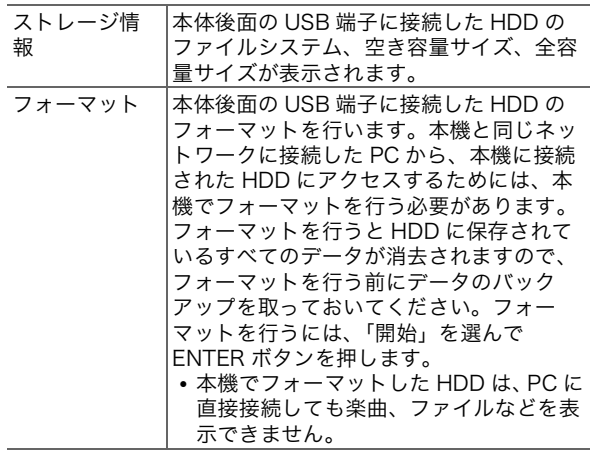

This product is protected by certain intellectual property rights of Microsoft. Use or distribution of such technology outside of this product is prohibited without a license from Microsoft.

Windows および Windows ロゴは米国 Microsoft Corporation の米国およびそ の他の国における登録商標または商標です。

macOS は、米国および他の国々で登録された Apple Inc. の商標です。